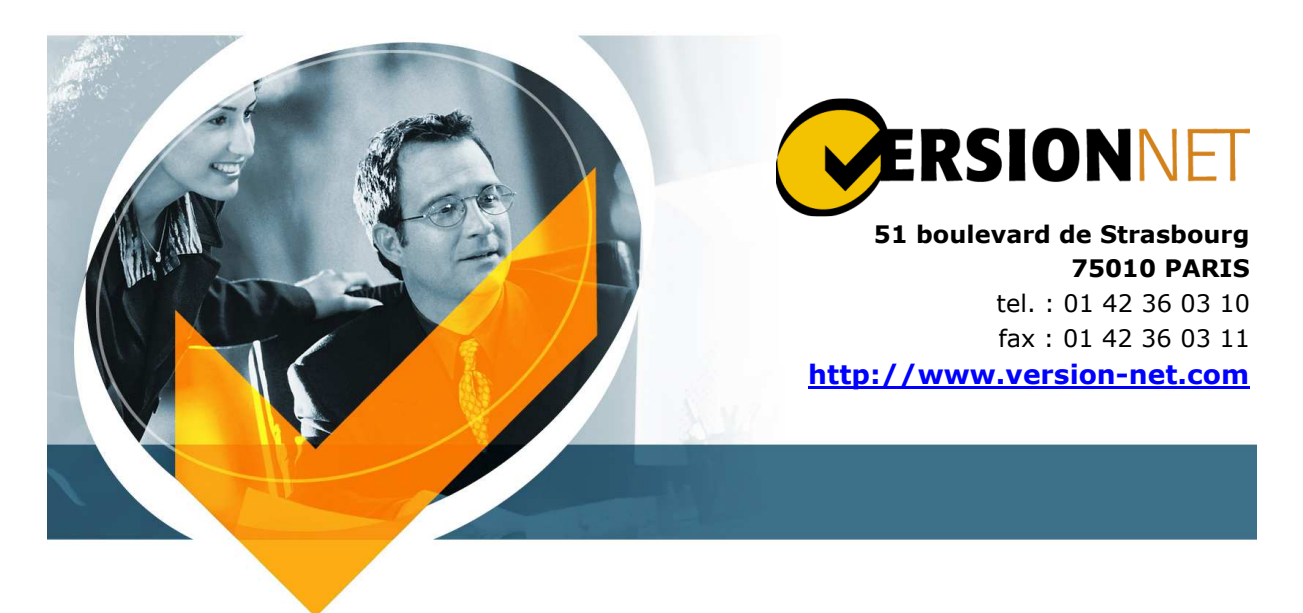

**Documentation API Coffre-fort Numérique**

# **NOSCIFEL - CFN**

### **HISTORIQUE DES VERSIONS**

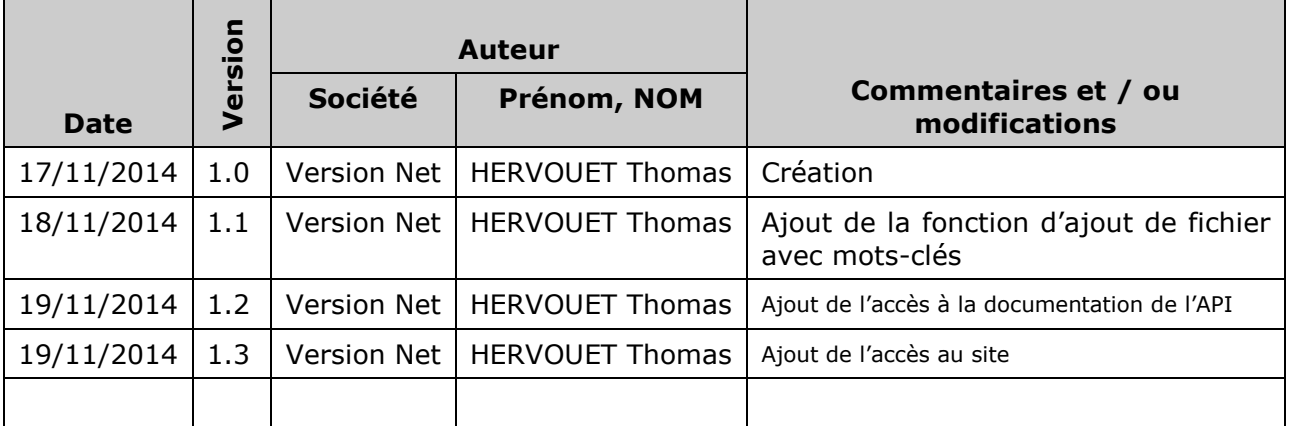

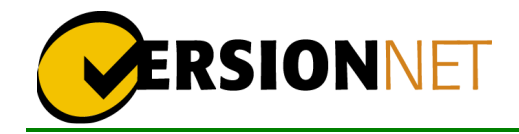

## **Table des matières**

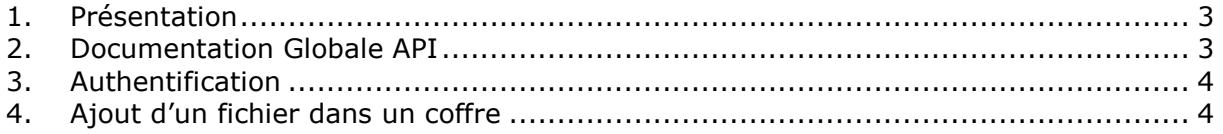

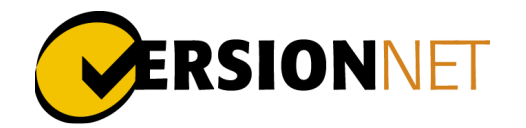

#### **1. PRESENTATION**

Ce document a pour but d'expliquer et de fournir des exemples de l'API du Coffre-Fort Numérique.

Les fonctionnalités documentées sont :

- Authentification
- Déversement d'un document dans un coffre avec un ou plusieurs mots-clés

Tous les exemples présentés sont effectués en Javascript via des requêtes HTTP GET/POST et les informations récupérées sont en JSON

#### **2. DOCUMENTATION GLOBALE API**

Pour voir l'API générale, allez à l'adresse suivante : http://ind.version-net.com:9000

Vous obtiendrez une page avec un message d'erreur « Please specify the protocol for /user/api/v1/api-docs.json »

Cliquez ensuite dans le menu sur « User », un nouveau message d'erreur apparait. Modifier dans le champ en haut de la page « http://cfn.site » par « https://ind.versionnet.com » et cliquer sur « Explore » (Attention ne faites pas la touche « entrer » ça ne fonctionnera pas)

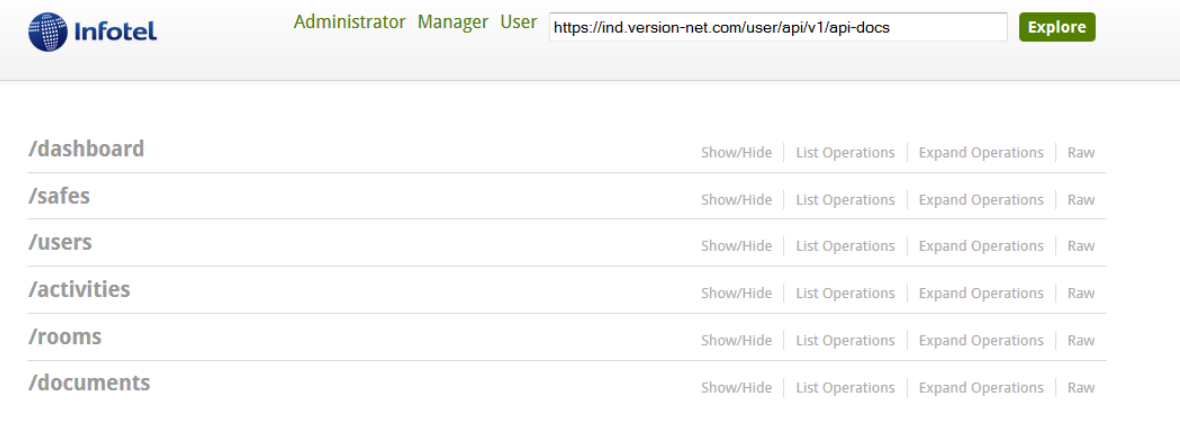

[BASE URL: https://ind.version-net.com/user/api/v1, API VERSION: 1.0]

Parcourez ensuite les différentes fonctionnalités de l'API. Vous pouvez également via cet affichage, tester les différentes fonctionnalités Pour vos besoins, les fonctionnalités principales se trouvent dans « documents »

Cet API ne montre pas la connexion car elle ne fait pas partie de celle-ci.

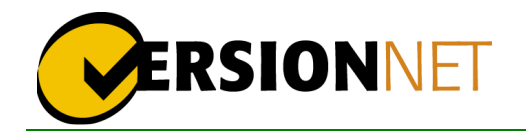

#### **3. AUTHENTIFICATION**

Voir fichier « login.js » donnant un exemple d'une fonction de connexion.

Une authentification OAuth 2.0 est effectuée via « crbr ».

Les informations à passées sont :

- « client secret » : identifiant unique du client, ne pas modifier celui utilisé
- « client id » : nom du client, ne pas modifier celui utilisé
- « grantType » : Type de connexion (ici « password »), ne pas modifier
- « username » : Login de la personne qui se connecte
- « password » : Password de la personne qui se connecte (en clair)

Le retour est une réponse en JSON comprenant le token d'identification de l'utilisateur

L'url à appeler est http://cfn.noscifel.version-net.com/crbr/oauth/token

Ce token est à passer dans l'entête de la première requête de la session afin de pouvoir garder son authentification active

Le token a une durée de 24h

### **4. AJOUT D'UN FICHIER DANS UN COFFRE**

Voir fichier « addFile.js » montrant un exemple de plusieurs fonctions afin d'envoyer un fichier dans coffre

La fonction « getRooms » permet de récupérer toutes les salles de coffres de l'utilisateur La fonction « getSafesRoom » permet de récupérer un des coffres de la salle

La fonction « realUpload » permet d'envoyer un fichier local dans un coffre et pouvant être renommé

Et enfin la fonction « uploadFileWithTags » permet d'envoyer un fichier local dans un coffre avec des mots-clés

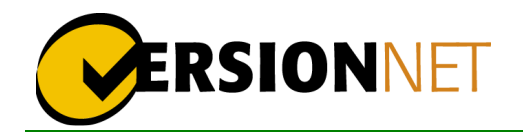

#### **5. ACCES AUX COFFRE PAR LE SITE**

- Connecter à l'adresse : https://cfn.noscifel.version-net.com/crbr
- Après la connexion vous êtes redirigé vers https://cfn.noscifel.versionnet.com/user/a, si vous ne l'êtes pas allez manuellement à cette adresse
- Cliquer sur « Toutes les salles » pour afficher les salles dont vous avez accès, puis les coffres et enfin les documents
- Sur la vue des documents dans un coffre la recherche principale se fait sur le nom du fichier.

Si vous souhaiter rechercher par mots-clés cliquer sur le bouton de filtrer à droite du champ et tout en bas vous pouvez ajouter un ou plusieurs mots-clés à rechercher

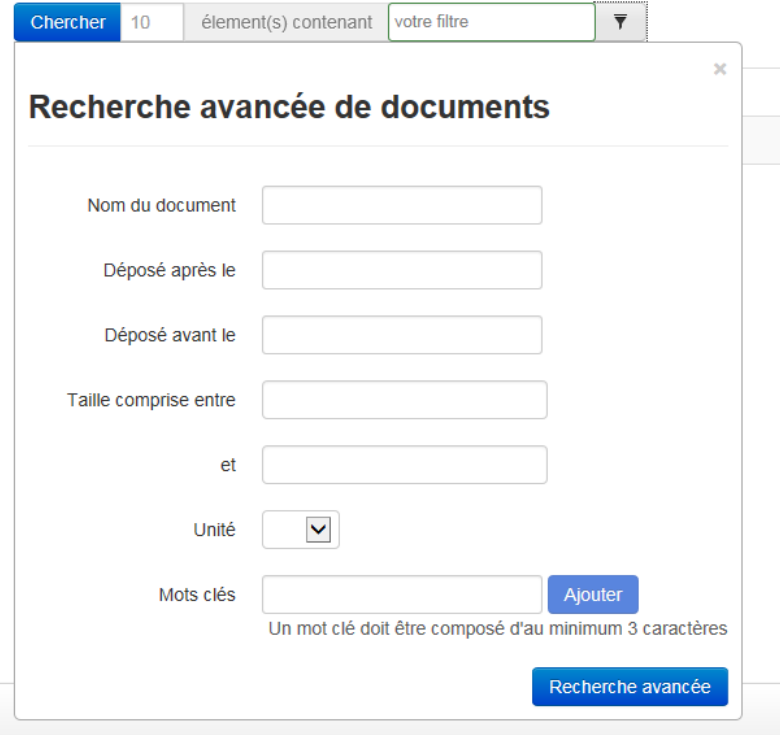

/!\ Attention pour se déconnecter retourner sur l'adresse https://cfn.noscifel.versionnet.com/crbr et utiliser le bouton de déconnexion.

Si vous rencontrer des problèmes après une déconnexion pour vous reconnecter, le plus simple est de fermer et rouvrir le navigateur.